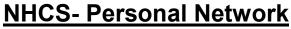

**Android Phone Instructions** 

\*\*\*Prepared using Note 10 Plus with Android 11operating system\*\*\* NOTE: This may not work on some of Android 11 Devices

1. Go to Settings

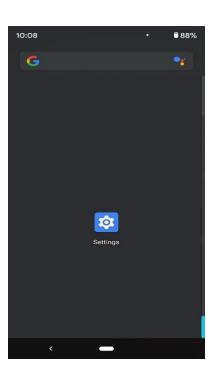

2. Go to Network & Internet

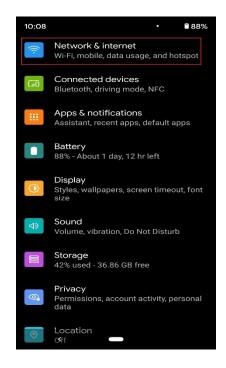

New Hanover County Schools Technology Department 7/26/21

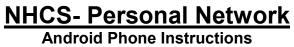

## 3. Press Wi-F

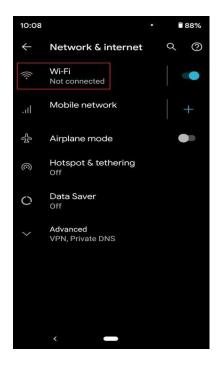

4. Select NHCS-Personal

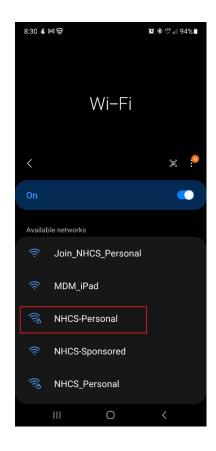

New Hanover County Schools Technology Department 7/26/21

NHCS- Personal Network Android Phone Instructions

5. Enter the following information

## EAP method: PEAP Identity: NHCS Username **Password: NHCS Password CA Certificate: Do Not Validate**

| 8:34 🖿 🕹 🎮 🔹                                                | 黛 🕸 🐺 📶 94% 🔳 |
|-------------------------------------------------------------|---------------|
| < NHCS-Personal                                             |               |
| EAP method<br>PEAP                                          |               |
| Identity<br>first.last                                      |               |
|                                                             |               |
|                                                             |               |
| Enter password                                              |               |
|                                                             |               |
| CA certificate<br>Don't validate                            |               |
| No certificate specified. Your connection won't be private. |               |
| Auto reconnect                                              | <b>•••</b>    |
| Advanced                                                    |               |
|                                                             | Connect       |
| 111                                                         | 0 <           |

At this point you are connected to the NHCS-Personal network.